#### **1. Instalacja oprogramowania do konwersji video**

**1.1.** Pobieramy program Any Video Converter Free Version ze strony:

http://support.modecom.pl/wiedza\_odtwarzanie\_filmow\_pl.htm

**1.2.** Po dwukrotnym kliknięciu lewym klawiszem myszy komputerowej na plik any-video-converter-free.exe pojawi się okno instalacji.

Aby przejść do kolejnych opcji instalacyjnych, należy kliknąć na przycisk. Next".

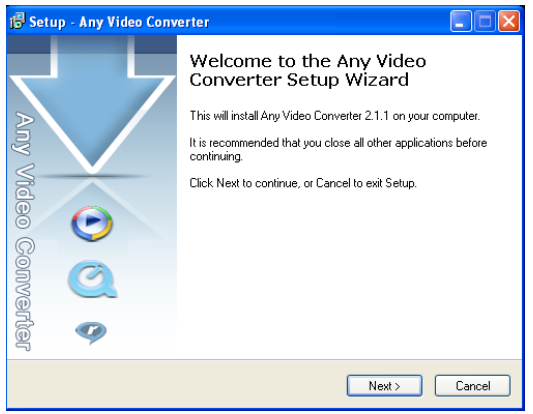

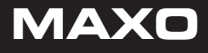

**1.3** Wybieramy miejsce instalacji tego oprogramowania lub pozostawiamy domyślne ustawienia i klikamy na przycisk: "Next".

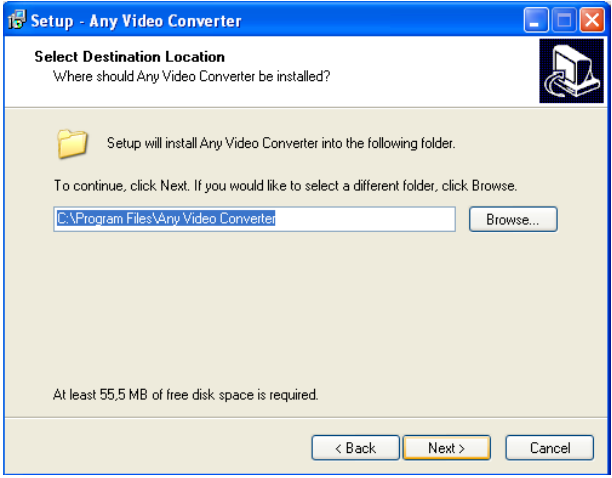

# **2** www.modecom.eu

**1.4** Ustalamy własną nazwę programu lub pozostawiamy domyślną, a następnie klikamy na przycisk "Next".

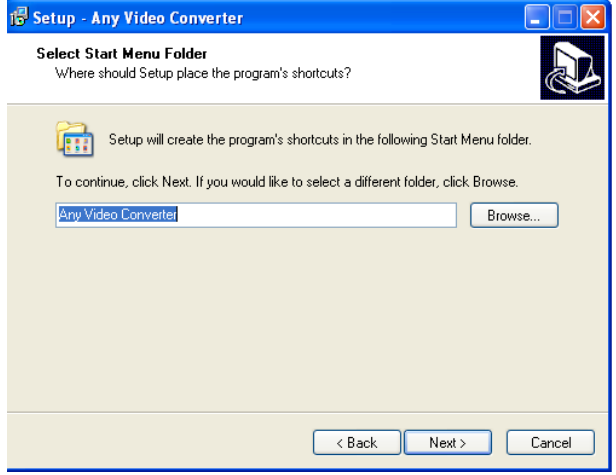

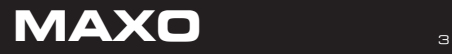

**1.5** Jeżeli chcemy by na Pulpicie został umieszczony skrót do programu, zaznaczamy pole wyboru i klikamy przycisk "Next" a następnie przycisk "Install".

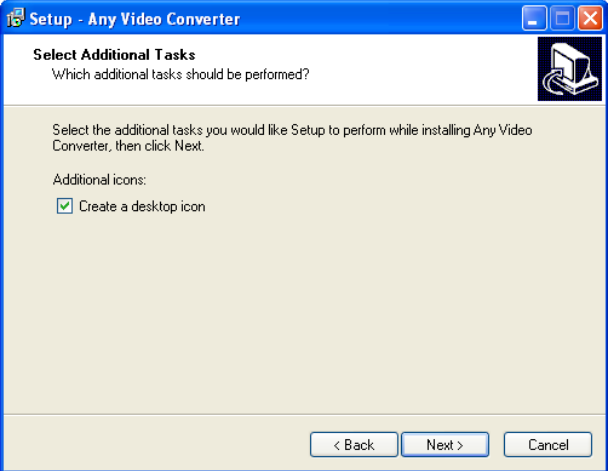

#### $\frac{4}{4}$  www.modecom.eu

1.6 Instalacja przebiegła w sposób poprawny, klikamy przycisk "Finish"

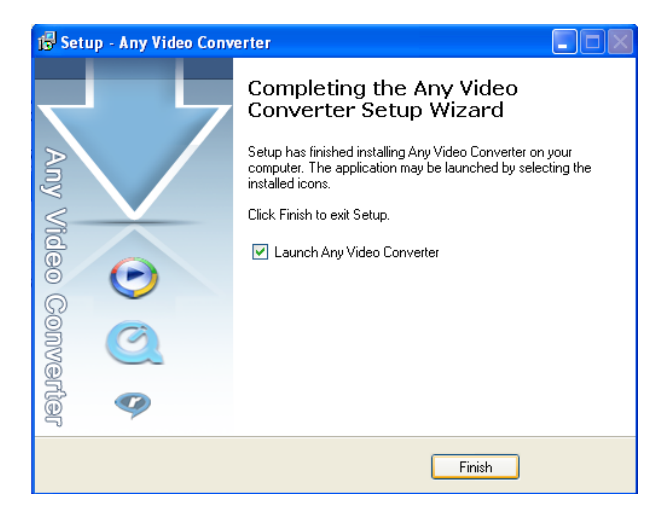

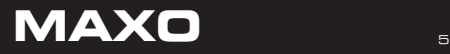

#### **2.0 Obsługa programu**

**2.1** Po uruchomieniu zostanie wyświetlony interfejs programu.

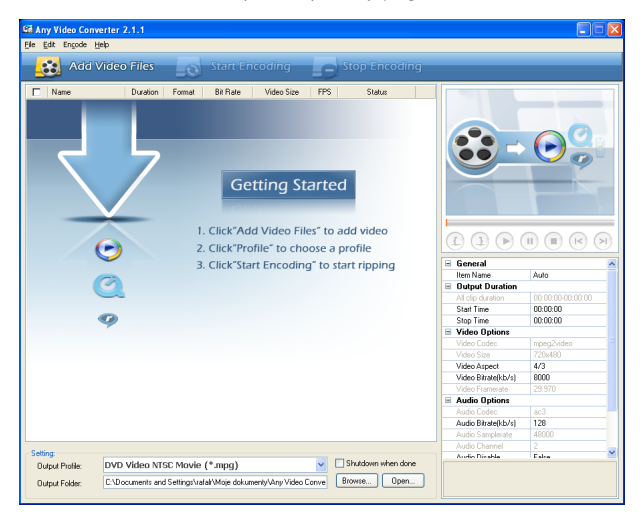

## $\overline{\phantom{a}}$  www.modecom.eu

2.2 W górnym lewym rogu należy wybrać "Add Video Files", aby dodać plik, który zostanie poddany konwersji.

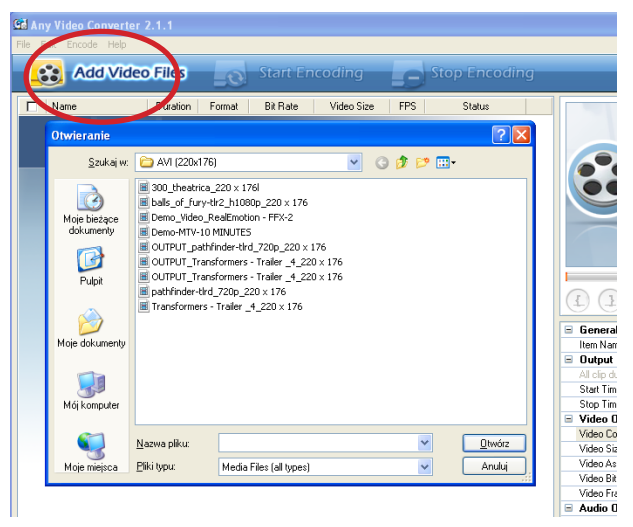

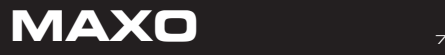

2.3 W polu "Output Profile" należy wybrać format AVI, w jakim zostanie zapisany plik video.

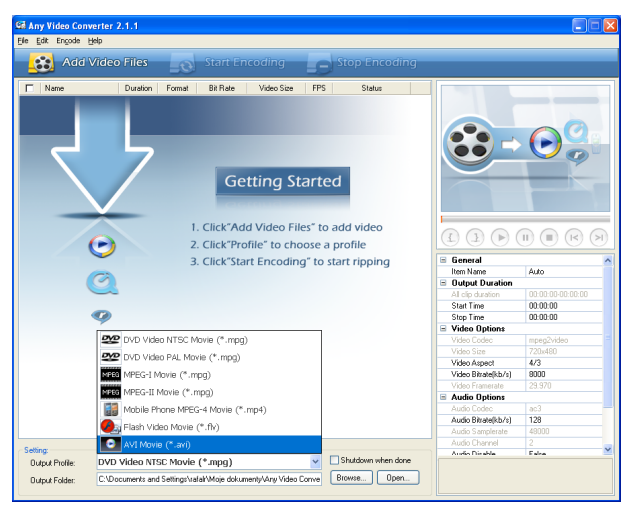

## $\begin{array}{ccc} \mathbf{1}_{\mathrm{e}} & \mathbf{0} & \mathbf{0} \end{array}$  www.modecom.eu

2.4 Po kliknięciu na "Browse" należy wybrać docelowy katalog konwertowanego pliku.

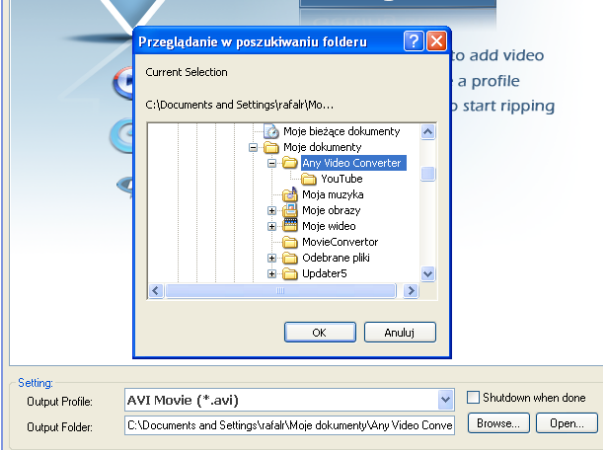

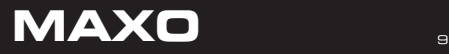

**2.5** W podanych poniżej polach należy wpisać następujące wartości:

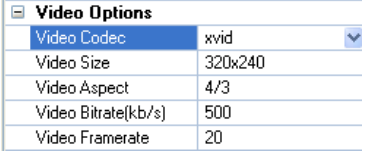

#### 2.6 Aby rozpocząć proces konwersji należy kliknąć na przycisk "Start Encoding".

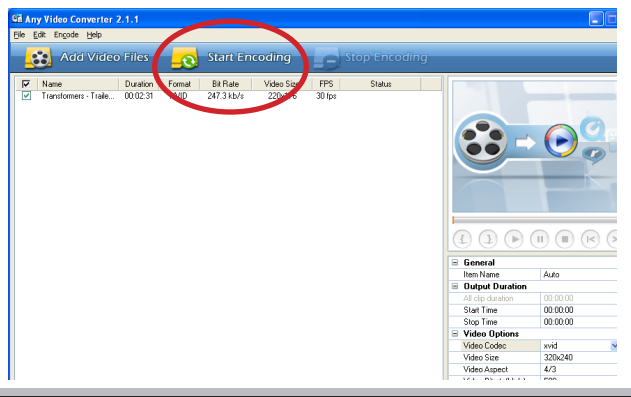

## $_{10}$  www.modecom.eu

**2.7** W trakcie konwersji zostanie wyświetlona informacja o stopniu zaawansowania pro-

cesu.

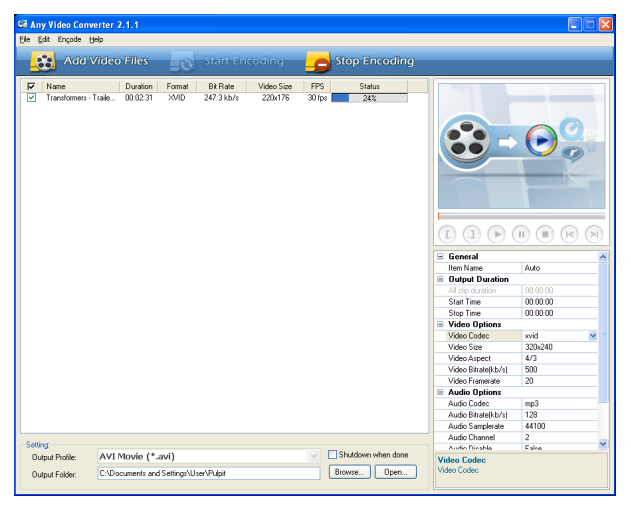

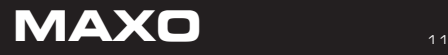

**2.8** Gdy proces konwersji zostanie zakończony zostanie wyświetlona informacja o możliwości zakupu rozszerzonej wersji programu. Klikamy przycisk "No Thanks".

**Uwaga!** Kliknięcie na "Yes" spowoduje przekierowanie bezpośrednio na stronę producenta programu, dając możliwość zakupu rozszerzonej, płatnej wersji.

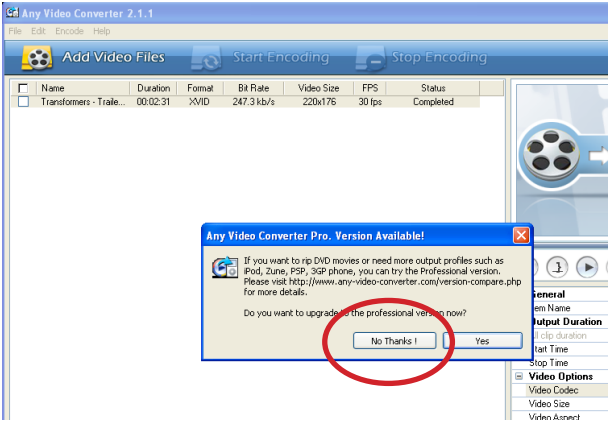

## $\mathbb{I}_2$  www.modecom.eu

**2.9** Przekonwertowane pliki znajdują się w katalogu, który został przez nas poprzednio wybrany. Po podłączeniu odtwarzacza do komputera, plik video należy skopiować/ przenieść bezpośrednio do pamięci urządzenia. Dalsze czynności wykonujemy zgodnie z instrukcją obsługi odtwarzacza.

Dziękujemy!

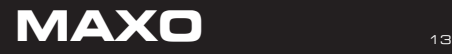